# **PBI 64-192**

# Paradox to KNX-BUS Interface

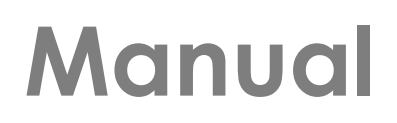

This manual is suitable for PBI V 1.2A **Same Company 1.2A** Released: March 2 2021

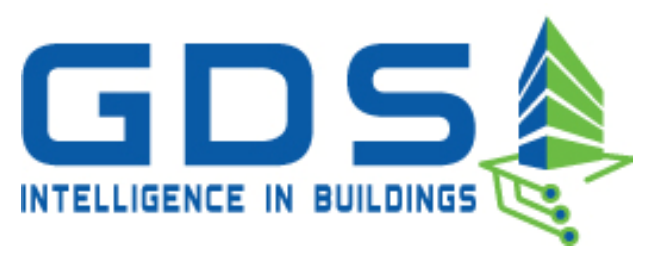

#### **GDS Intelligence in Buildings**

El. Benizelou 114 Nea Erithrea, 14671 Phone: +30 2108071288 Email: info@gds.com.gr Web: gds.com.gr

# **Contents**

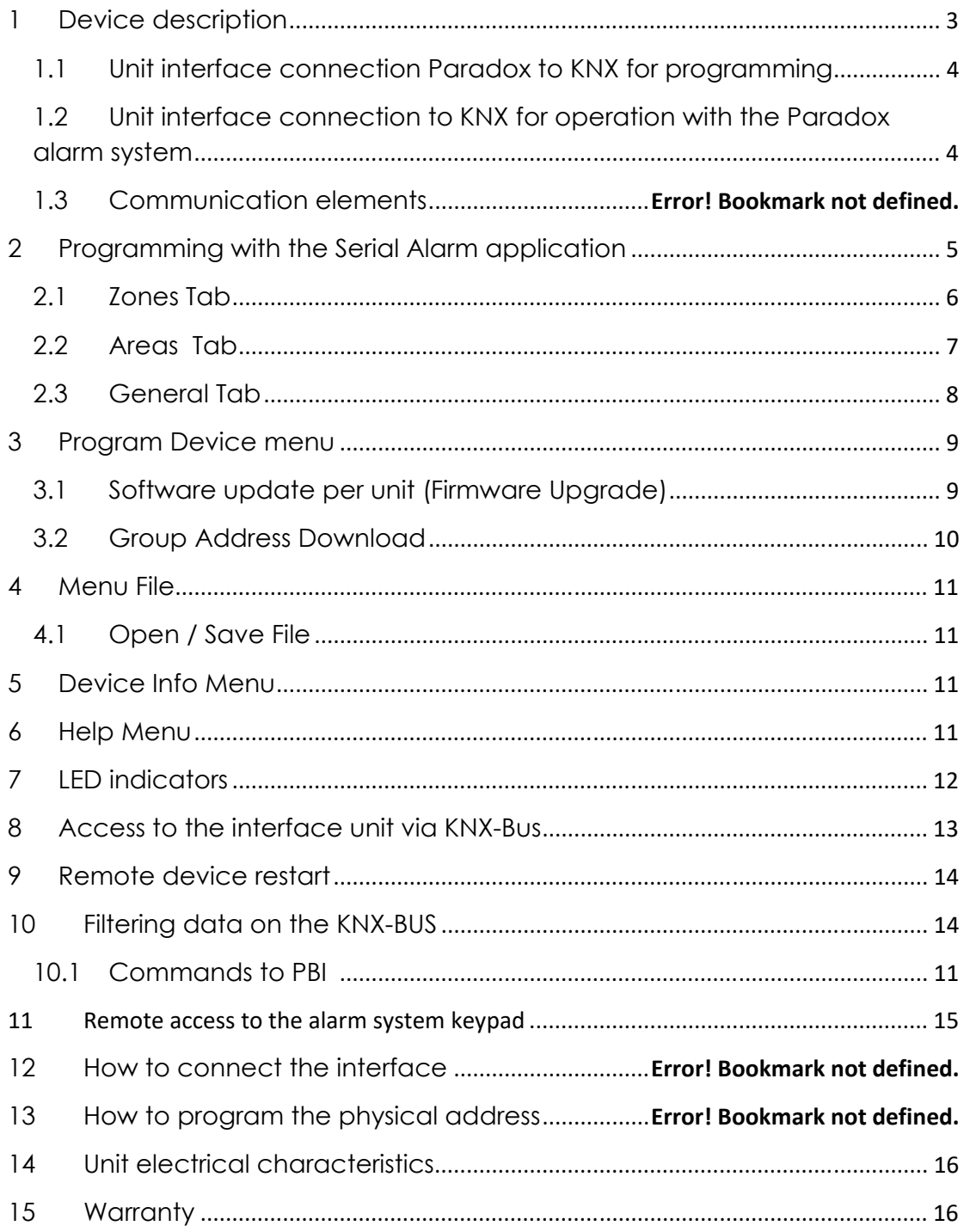

# **1 Device description**

<span id="page-2-0"></span>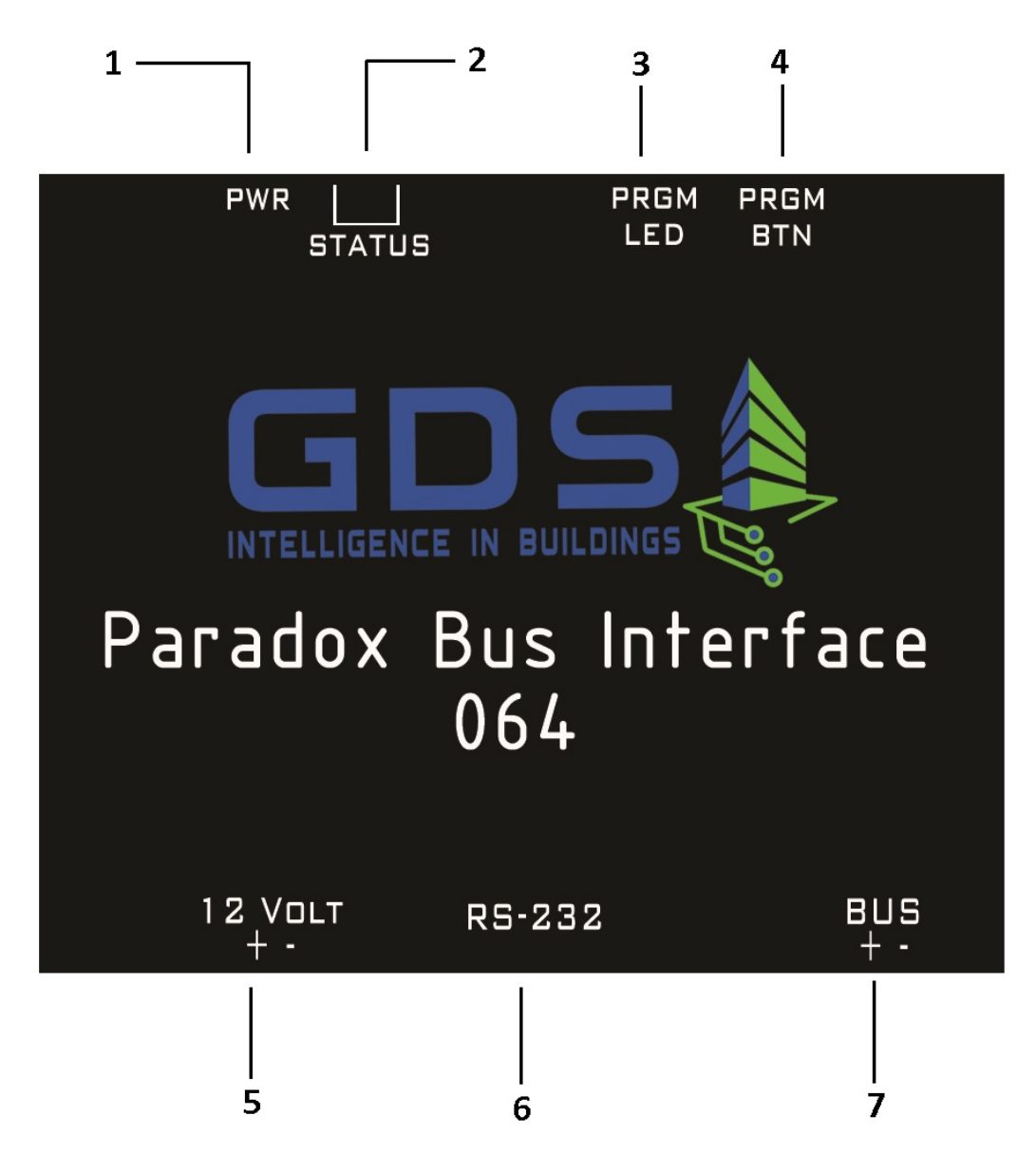

Pin-outs description:

1: Power led (Green). Power supply indicator.

2: Status leds (yellow, red) Device Status.

3: PRGM led (red). Programming mode idicator for knx-bus interface.

4: PRGM BTN. Button for programming mode knx-bus interface.

5: 12 VOLT DC (+ -).Main power supply.

6: RS-232. Communication port for paradox AP3-PRT3 / programming device port.

7: BUS (+ -). Connection port with KNX TP.

#### <span id="page-3-0"></span>1.1 Unit interface connection Paradox to KNX for programming

- 1. Connect the unit's interface power supply (12 VDC).
- 2. Connect the unit's RS-232 port interface with the Computer via a malefemale RS-232 straight cable.
- $\triangleright$  The power of KNX BUS connection is not necessary during the device commissioning with group addresses.
- <span id="page-3-1"></span>1.2 Unit interface connection to KNX for operation with the Paradox alarm system
	- 1. Connect the device to KNX BUS (20-33 VDC).
	- 2. Connect the port RS-232 (program mode/alarm mode) of the unit interface with the PRT3 extension card of the alarm system via a female-female RS -232 DB9 to DB9 crossed wired cable.
	- 3. Connect the power supply to the Pbi Interface (12 VDC).

#### **1.3 Communication elements**

**Zones:** 1 bit elements. Each element is assigned to a group address. The device transmits value 1 if the respective zone changes from normal (closed state) to disturbed (open) and vice versa. Transmission of each zone's status upon power up can be controlled individually for each zone

**Partition alarm status** (All partitions are supported): 1 bit elements. Each element is assigned to a group address. The device transmits **1** if the respective partition generates an alarm and **0** when returning from alarm to not alarmed state. Transmission of each partition's status upon power up can be controlled individually for each partition

**Partition arm status** (All partitions are supported): 8 bit elements. The element can be used either as 1 bit object or as 8 bits object As 1 bit object: 0=Disarmed 1=Armed As 8 bits object: 0=Disarmed 1=Armed , 3=Instant Armed 5=Stay Armed , 7= Force Armed.

Transmission of each partition's status upon power up can be controlled individually for each partition.

**Alarm KNX device:** 14 bytes element. Used to send commands to the central alarm unit via KNX. (See detailed description below)

**Error:** 1 bit element. Device is writing value **1** to the assigned group address to indicate that communication between the device and the alarm unit is broken and **0** when communication is restored.

#### <span id="page-4-0"></span>**2 Programming with the Serial Alarm application**

Through Serial alarm application, the device is assigned with the various group addresses corresponding to the Paradox alarm system functions.

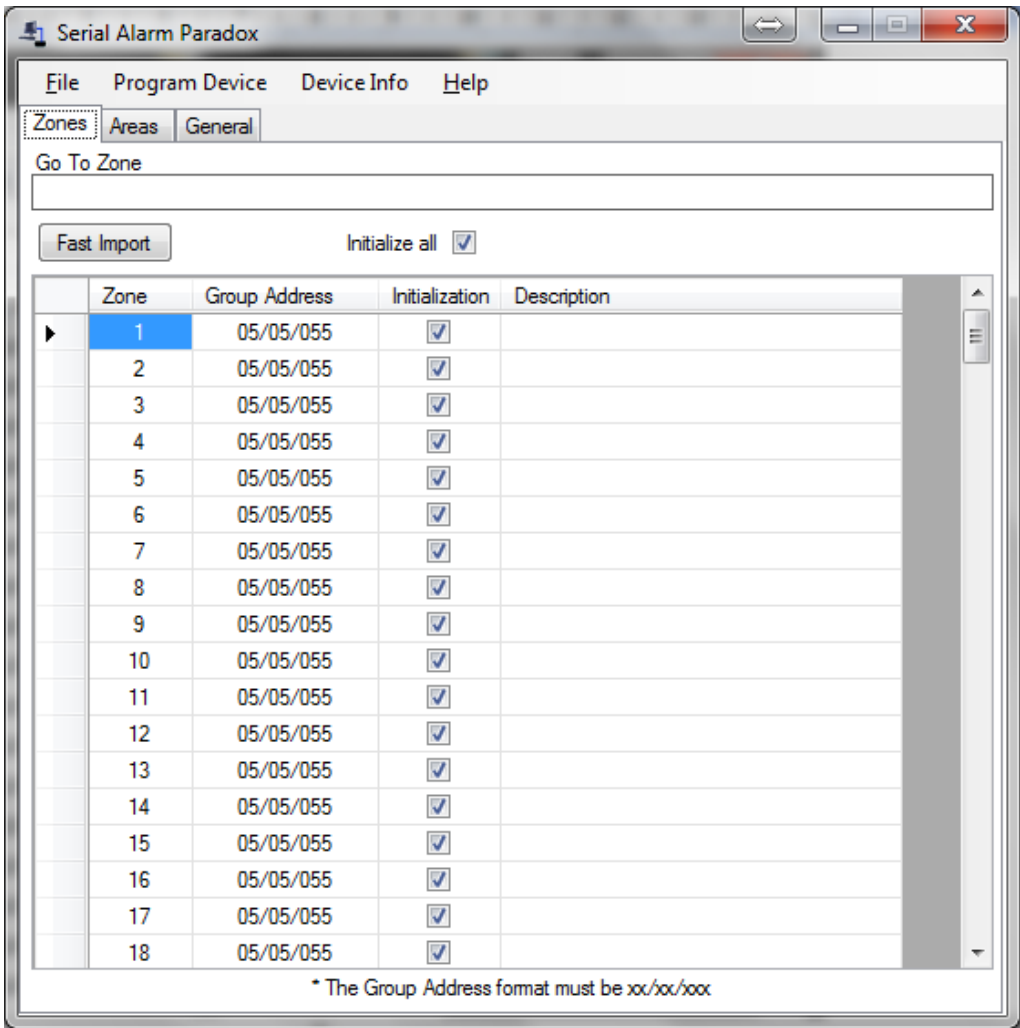

The application displays the following window:

The window is structured in three tabs ( **Zones, Areas, General**) and the folder management menus (**File**) , programming (**Program Device**) and displayed information (**Device Info , Help**)

## **2.1 Zones Tab**

<span id="page-5-0"></span>Through the Zones tab, user may define matches between zones ( **Zone**) of the alarm and the desired group address field ( **Group Addresses**). Also it is possible to add descriptive comments regarding the operation of each zone/Group address (field **Description**). The field **Initialization** allows the user to choose for which zone alarm the device will send the status to the KNX-BUS during the device's initialization phase.

- With this software we can plan up to **64 alarm** zones (or 192 if we have pbi 192) and **8 partitions**.
- $\triangleright$  We can assign more than one zone in the same group address, but we cannot assign to the same zone more than one group addresses.
- $\triangleright$  The state is sent through the respective group addresses to the KNX-BUS (value: Faulted/Ok) (**Value 1**= Triggered, **Value 0** = Not triggered.
	- With **"Initialize All"** we choose all or none of the zones at once.
	- On the field **"Go To Zone",** input the number of the zone you would like to examine and press enter.
	- For fast import for Group Addresses we can use the next function:

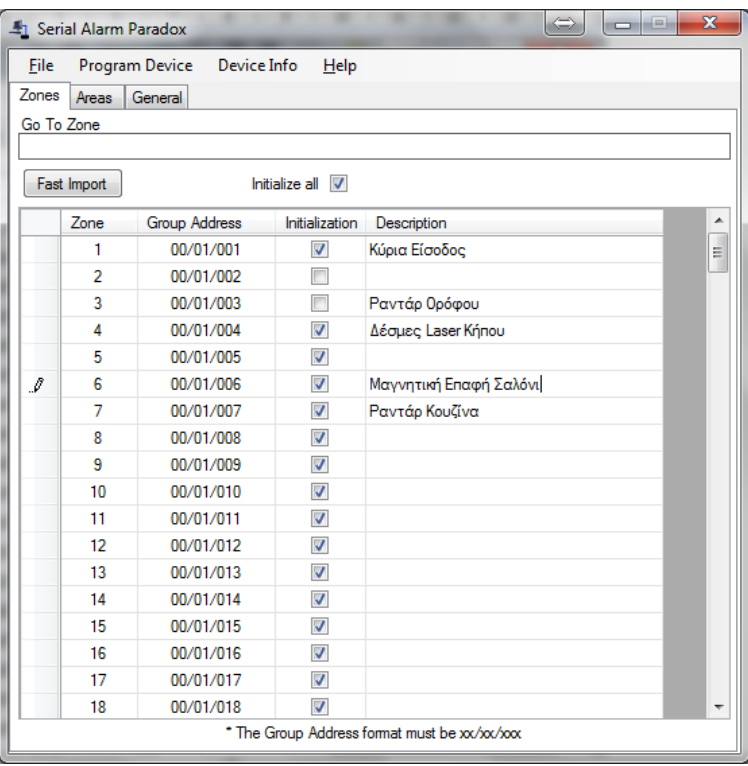

Click on **"Fast Import".** The window bellow will open:

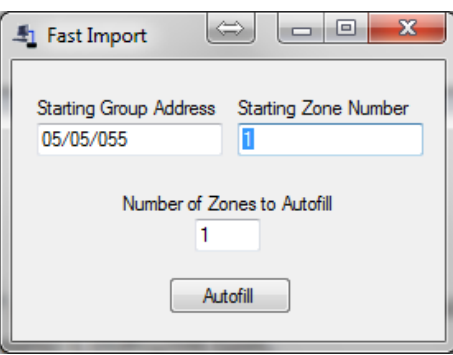

On the field **"Starting Group Address"** give the number of the 1st Group Address. On the field **"Starting Zone Number"** give the number of the starting zone. Give the desired zone number on **"Number of Zones to Autofill"** and press**"Autofill".** 

#### **2.2 Areas Tab**

<span id="page-6-0"></span>Through the Areas tab, user may define relations between the areas of the alarm and the desired group address. It is possible to add descriptive comments regarding the operation of each area.

The status of each area is described in two parts, which are the **alarm status**  (alarm partition status) and the **arm status.** The field **Init,** allows the user to choose which partition status will be sent to the KNX-BUS during the device's initialization phase.

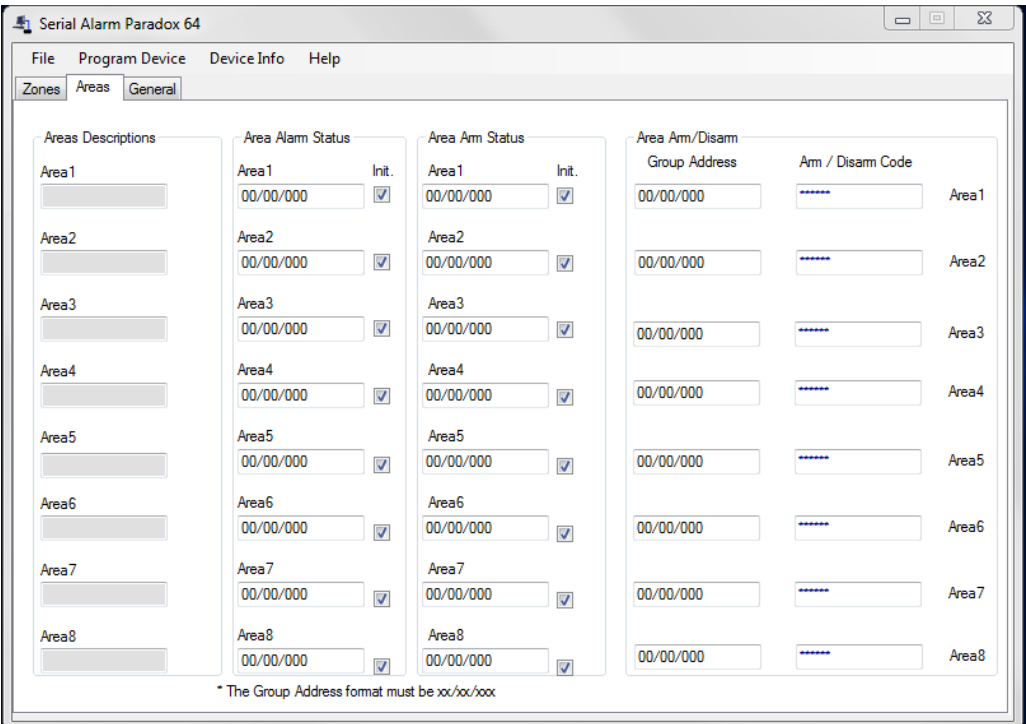

**Arm Status** can be used as either 1 bit object or 8 bits object It has the following meaning: As 1 bit object:  $0 =$  Disarmed  $1 =$  Armed (some how) As 8 bits object: 0= Disarmed, 1 = Armed, 3:Instant Armed, 5: Stay armed

**Area Arm/Disarm:** Can be used as 1 bit object or as 8 bits object. As 1 bit object:  $0 =$  Disarm,  $1 =$  Arm As 8bits object: 0=Disarm, 1=Arm, 2=Arm, 3=Instant,4=Instant,5=Stay, 6=Stay, 7=Force(\*). All other values are rejected. \* Forced arm and Armed always return status 1 **Arm / Disarm Code:** Write here the Arm/Disarm code for the respective partition. Up to 6 decade digits pin is supported. Pins are not disclosed. The respective fields always show asterisks (\*). You can ask your client to enter them himself or you can define special pins to the alarm unit for the alarm interface.

 $\geq$  The alarm status and the arm status of each area must have different Group Addresses.

#### **2.3 General Tab**

<span id="page-7-0"></span>In the General Tab 3 more group addresses can be found. **Alarm KNX device, Fire** and **Error**.

**Update Wrong Values** field enables/disables the automatic overwriting. If a group address receives a different value than the actual alarm system has. The device will immediately transmit a telegram with the right value if a conflict is detected.

**Alarm KNX device** is a special EIS 16 (14 bytes) address used to send commands to the Alarm panel and to the alarm interface. (Find more details below)

**Fire** It is 1 bit object. It is the group address that reports Fire (1) or No fire (0) **Error** It is 1 bit object that transmits circularly one (1) when a communication error with the alarm panel is detected. This can be stopped by a command to the interface. The command is registered in the non volatile memory and remains there for ever until to change it. (See below)

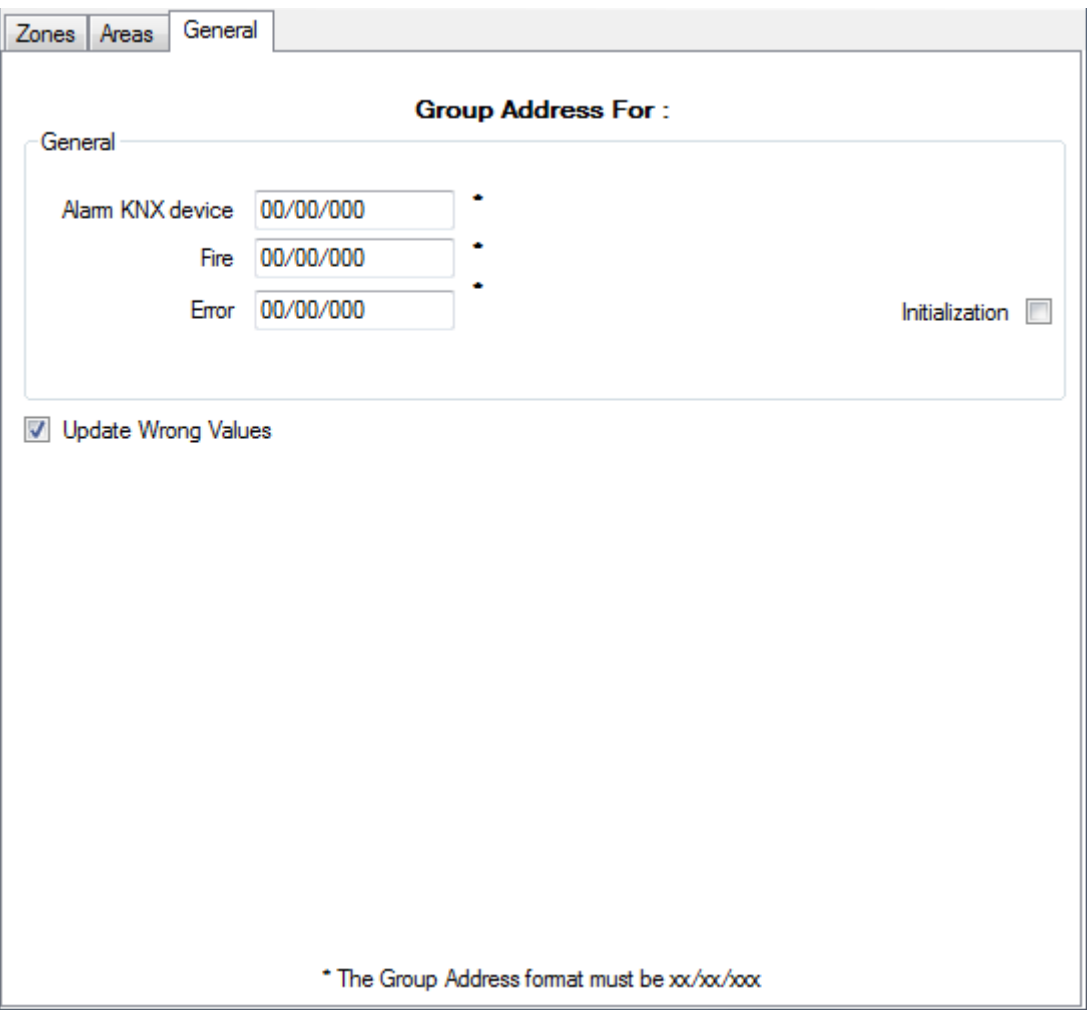

## <span id="page-8-0"></span>**3 Program Device menu**

#### <span id="page-8-1"></span>**3.1 Software update per unit (Firmware Upgrade)**

If the PC and the PBI are correctly connected via RS-232 port and you have a valid firmware file for the device, then choose from the menu:: **Program** 

#### **Device -> Firmware Upgrade**

The device must not be connected with the power supply until the right moment

The following window will open :

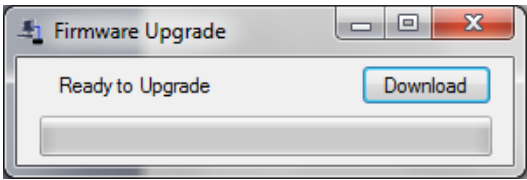

By pressing **Download** the valid update file can be chosen. Then select the appropriate PC serial port communication.

Choose **program device**, and then, connect the main power supply to the device within 2 seconds. In case of failure, remove the power and try again after 15 seconds.

Once the process is completed successfully, the following window is displayed:

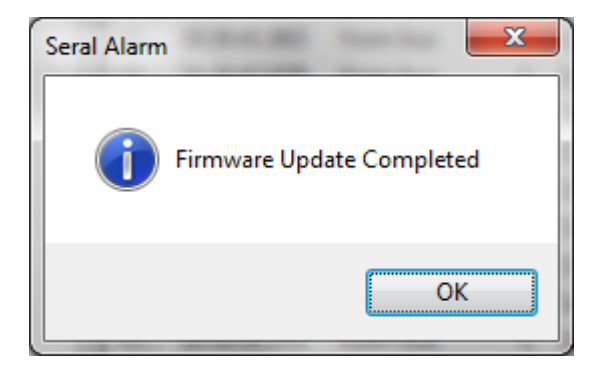

 $\triangleright$  If an error occurs please be sure that the serial properties are as bellow.

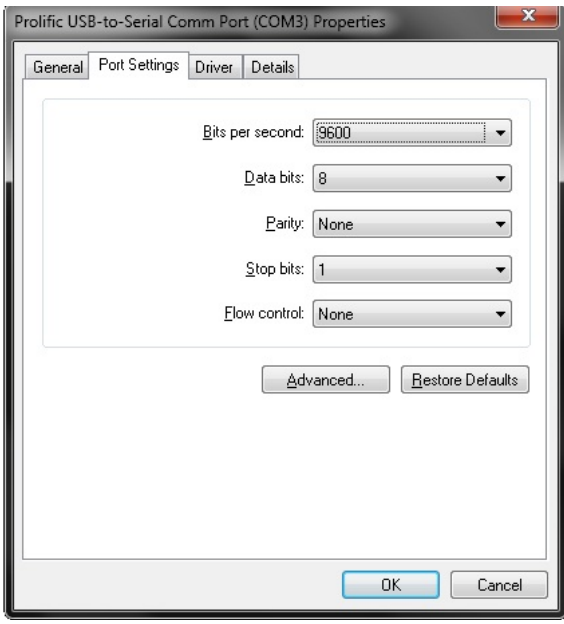

#### **3.2 Group Address Download**

<span id="page-9-0"></span>To download the application program from serial alarm to the Pbi device, choose **Program Device->Group Address Download.** 

Press **Program** on the window :

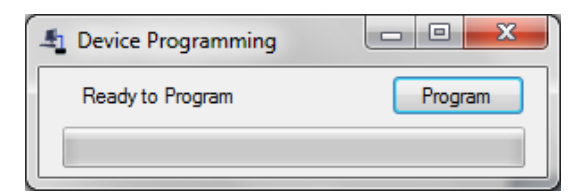

Choose the appropriate serial port

If the process is successful the window bellow will appear :

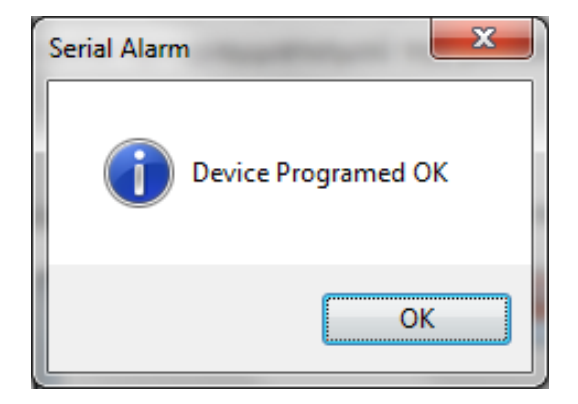

#### <span id="page-10-0"></span>**4 Menu File**

#### <span id="page-10-1"></span>**4.1 Open / Save File**

Through the options **Save / Save as** the user is able to save the setup. The files are saved with the extension **.xml**.

By choosing **Open,** a previously saved setup can be loaded.

## <span id="page-10-2"></span>**5 Device Info Menu**

If the interface unit is connected to a computer's serial port, then through the **Device Info** menu selection**,** is possible to get information on the specific device like the product number and production date.

After selecting the **Device Info** menu and inserting the serial port an **Info**  window will appear:

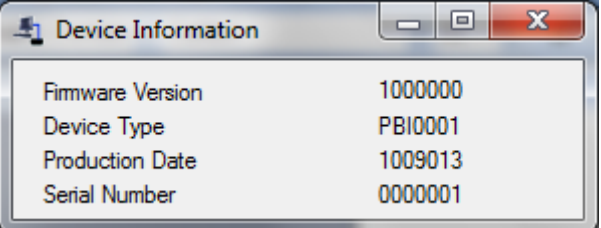

## <span id="page-10-3"></span>**6 Help Menu**

Through the **Help** Menu selection, an information window will display, about the version and the copyright on this application

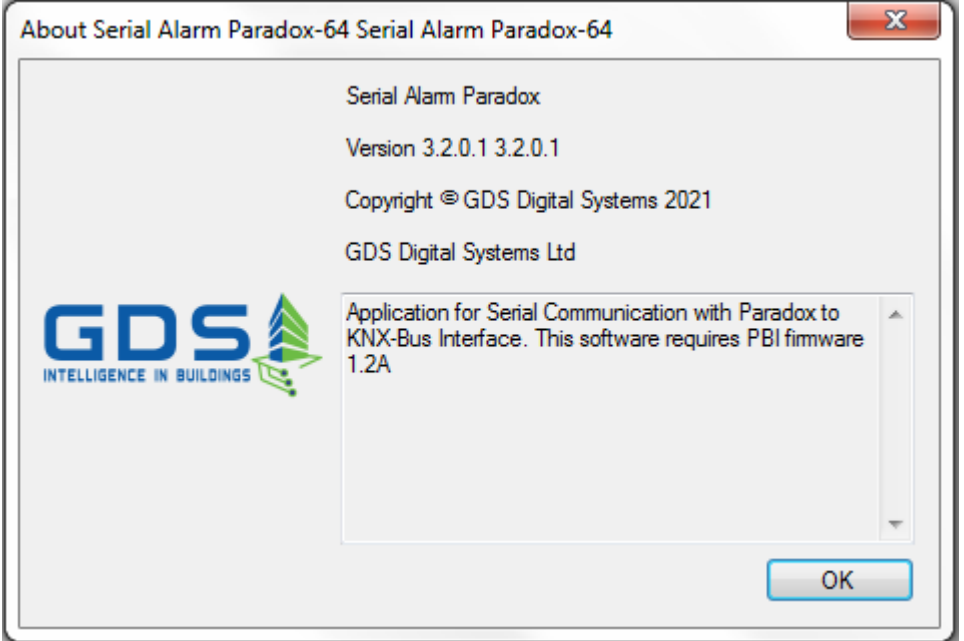

# **7 LED indicators**

<span id="page-11-0"></span>The PBI unit has **three LED indicators**.

- The green indicator indicates that the DC power is supplied to the device.
- The yellow and red indicators, indicate different operating statuses as shown in the following table:

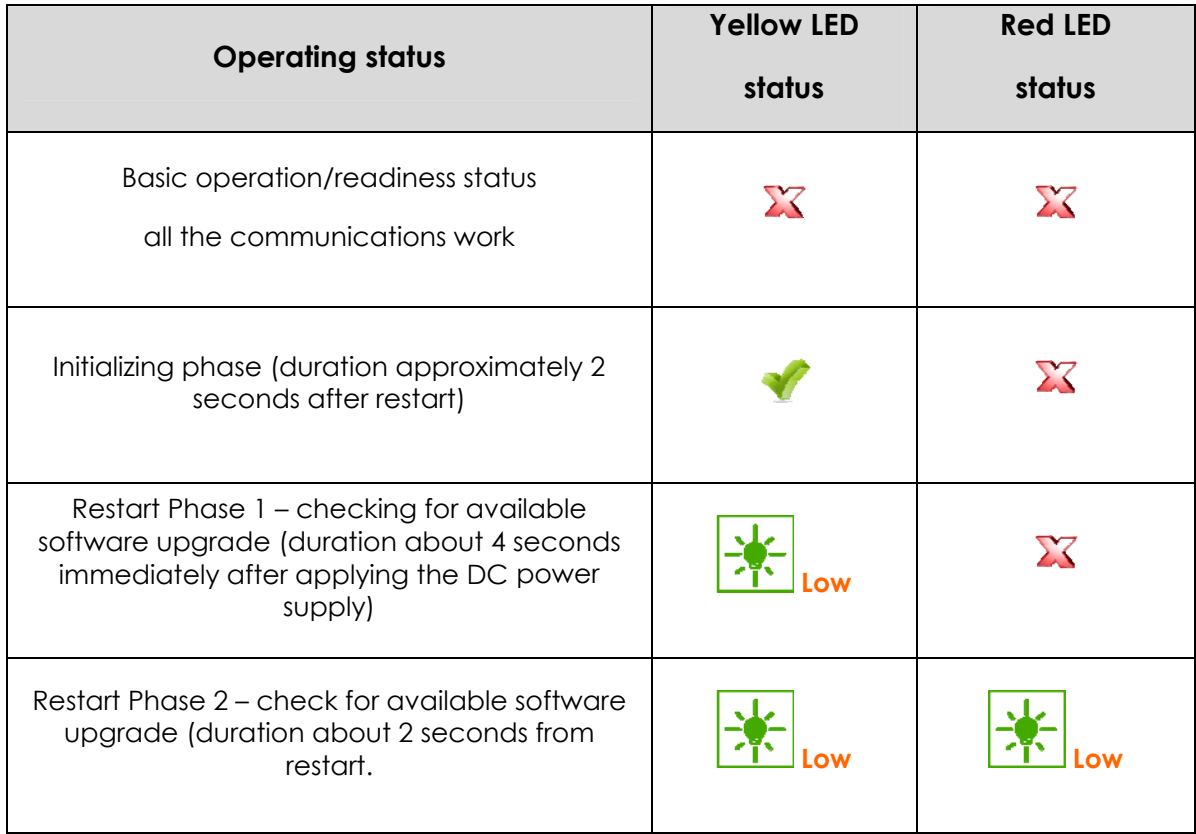

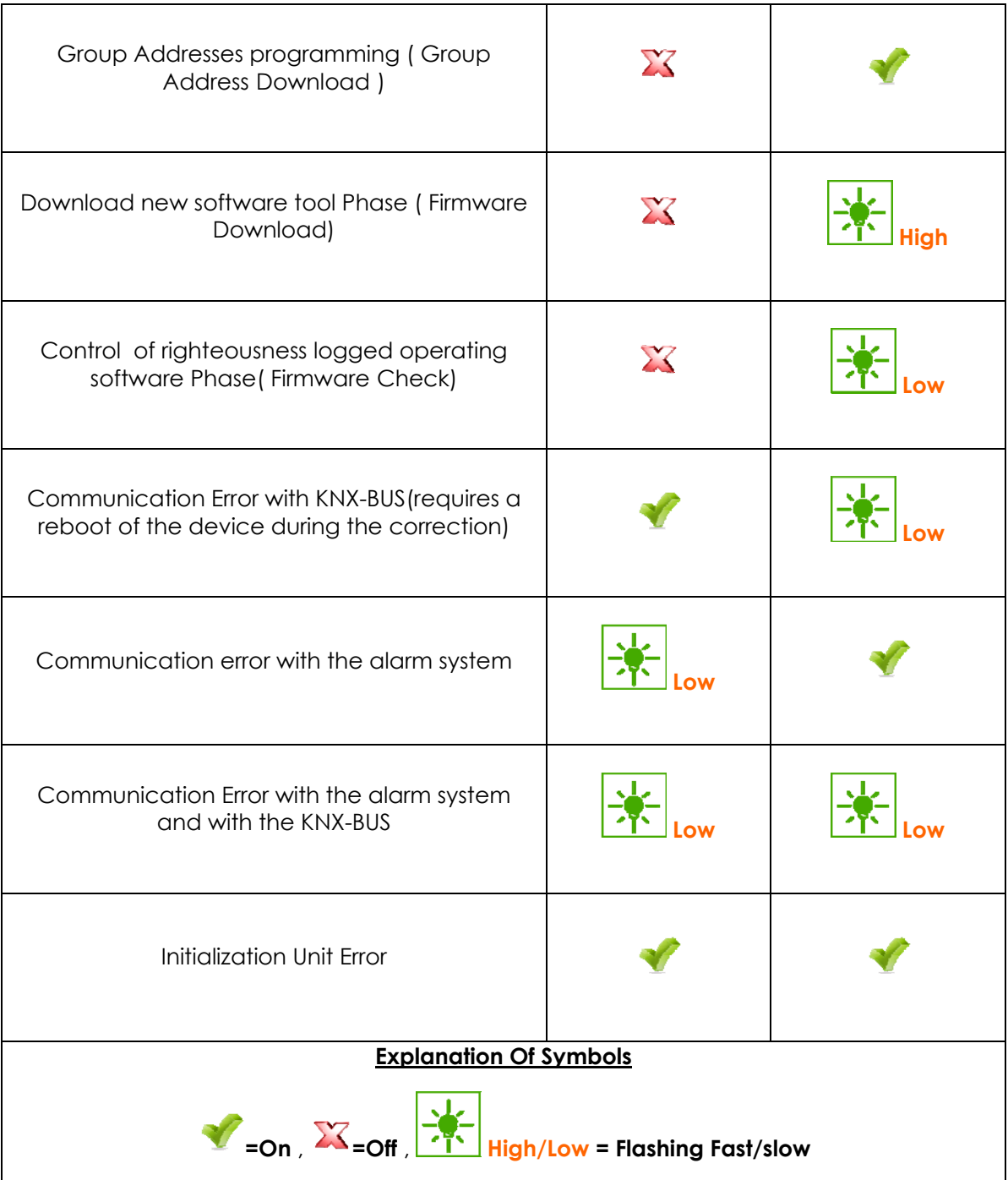

## **8 Access to the interface unit via KNX-Bus**

#### <span id="page-12-0"></span>The **Alarm KNX device** group address

If the device is in the initialization state or in the intialization Error state it does not process incomming commands tothis communication object.

This device allows the user to remotely manage some of the functions and access to the alarm system installed via KNX-Bus.

τo be possible to communicate with the unit , it must set the group address Alarm KNX Device in the General tab .

# **9 Remote device restart**

<span id="page-13-0"></span>For the remote Unit restart it is required to send a 5 characters telegram with the value **RESET** to the Group Address indicated by the Alarm KNX device field described above.

In ETS application select the telegram length to 14 Bytes, 16.000 data type, and send the word **RESET** as value.

# <span id="page-13-1"></span>**10 Filtering data on the KNX-BUS**

Via an appropriate telegram to the KNX-Bus the telegrams sent fro mthe device can be filtered

The telegram value to the Alarm KNX device group address must be the following: "CT\$XY" (No quotes)

\$XY is a hexadecimal mask number composed as follows B7 B6 B5 B4 B3 B2 B1 B0 X must always be 0 B3 must always be 0

X Y

**B2** (Hex value 4) : **Error Bit** If this is set, error telegram will be transmitted periodically when communication error occurs. If 0 it will not.

**B1** (Hex value 2): **Zones bit**. If 1 a zone change will be transmitted If 0 not. **B0** (Hex value 1) : **Partitions Bit.** If 1, partition status will be transmitted If 0 not.

Combinations are allowed by adding the respective Hex values

For example:

- To allow zones and partitions : CT\$03
- To allow zones : CT\$02
- To allow partitions : CT\$01
- To block all telegrams : CT\$00

Remember: This instruction is stored in the non volatile memory and it is used every time the device restarts.

 To command <zones & partitions allowed> via ETS define telegram length 14 Byte, data type 16.000, ASCII and send value "CT\$03" (no quotes) to the Alarm KNX device group address

The unit is preset from the production to allow all the information on the KNX-Bus (Value CT\$07 ) .

#### **10.1 Commands to PBI**

If you don't want to use the 1 bit address to arm/disarm the panel, you can do it by sending appropriate commands using the Alarm KNX device group address. To carry out operations: arm, disarm , stay force, Instant you must use the AA and AD commands to PBI.

#### **ΑΑ/AD<PPP>[A,S,F,I]CODE**

**AA/AD**= the letters "AA" for Arm or "AD" for Disarm **PPP** = 3 digits corresponding to the partition number (001 – 008) **[A,S,F,I]** = Choose one of the letters (<**A>**rm, <**S>**tay, <**F>**orce, <**I>**nstant) **CODE =** A valid user Pin that allows arming / disarming the indicated partition Examples:

**Normal arm** of partition 3 with code 1234 send: "ΑΑ003A1234" (Without the quotes)

**Stay arm** of partition 2 with code 2468 send: "ΑΑ002S2468" (Without the quotes)

To **Disarm** Partition 2 with code 1234 send: "AD0021234" (Without the quotes)

#### **Read the device's SERIAL NUMBER**

To read the PBI's Serial number send the command: "SERNO" (no quotes) to the Alarm KNX device group address:

## **11 Remote access to the alarm system keypad**

<span id="page-14-0"></span>When sending a telegram to the Alarm KNX device group address: and the content is not recognized as one of the previous commands the device transmits the contents of the ASCII telegram to the alarm as input from the alarm keypad.

For example, to remote type the code "1234" send to the Alarm KNX device group address: "1234" (no quotes) .

# **12 How to connect the interface**

The PBI is physically connected to the panel's peripheral APR - PRT3 via the serial RS - 232 port. To enable the communication between the two devices , you need the APR - PRT3 to be properly configured for 9600 8 N 1 communication parameters.

 $\frac{1}{\text{stratus}}$ Paradox Bus Interface 064

For detailed instructions refer to the APR - PRT3 manual.

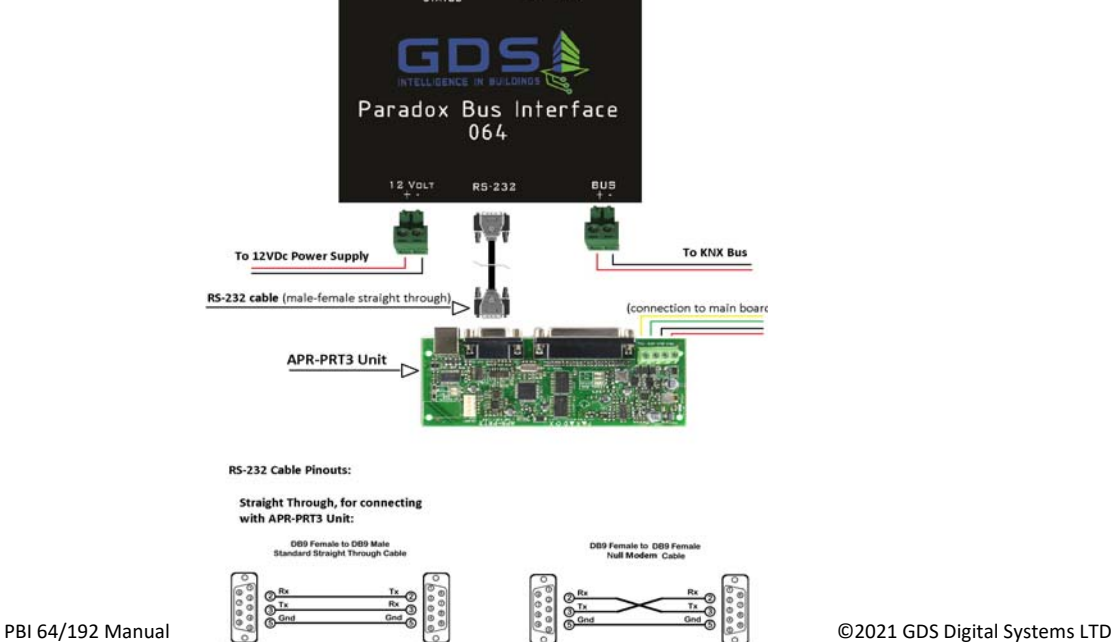

## **13 How to program the physical address**

- Create in the ETS a virtual device ( you can choose any device from the Catalog).
- Select that virtual device and give it the physical address you want the Pbi device to have .
- Press the PRGM BTN and program the PBI's physical address.
- **DO NOT!! Download any application -not even a dummy application.**  Only physical address is allowed to be downloaded to the device using ETS or other program. Device commissioning must be solely carried by Serial Alarm program released by GDS Digital systems LTD.

#### <span id="page-15-0"></span>**14 Unit electrical characteristics**

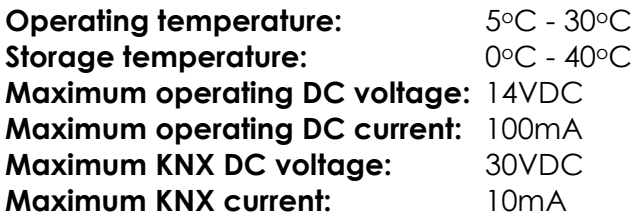

The device maintains galvanic isolation between the KNX and ALARM system

## <span id="page-15-1"></span>**15 Warranty**

The device is covered by a one year limited warranty if installed and put in operation by a certified technician in the KNX technology. The certified installer must declare details (name, KNX-number and e-mail) with an e-mail to the address sales@gds.com.gr clearly stating the serial number of the device within the warranty period which starts from the day of first shipment of the device from GDS.

Should a device has a problem, it must be sent within the warranty period to GDS which at its absolute discretion if it discovers a manufacturing fault, can choose whether to replace or to repair the device. Opening or modifying the device voids the warranty.

Any transport costs, customs clearance, duties or taxes are all carried by the buyer.

#### Liability Disclaimer

In any case, GDS responsibility is limited at most to the cost of the device which results from a GDS issued invoice for the device.